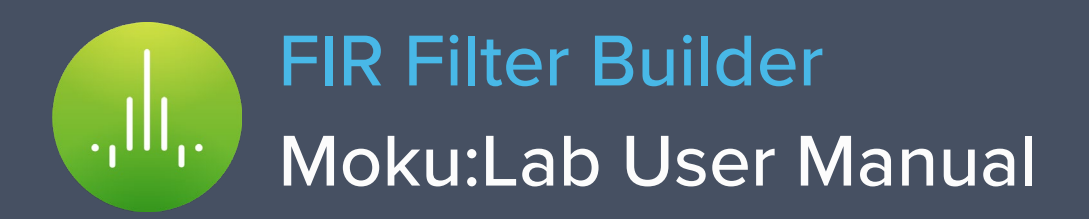

With Moku:Lab's FIR Filter Builder, you can design and implement lowpass, highpass, bandpass, and bandstop finite impulse response (FIR) filters with up to 14,819 coefficients at a sampling rate of 244.1 kHz, or 232 coefficients at a sampling rate up to 15.63 MHz. Moku:Lab's iPad interface allows you to fine tune your filter's response in the frequency and time domains to suit your specific application. Select between four frequency response shapes, five common impulse responses, and up to eight window functions.

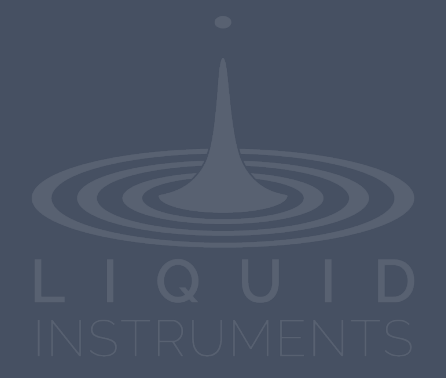

# **Table of Contents**

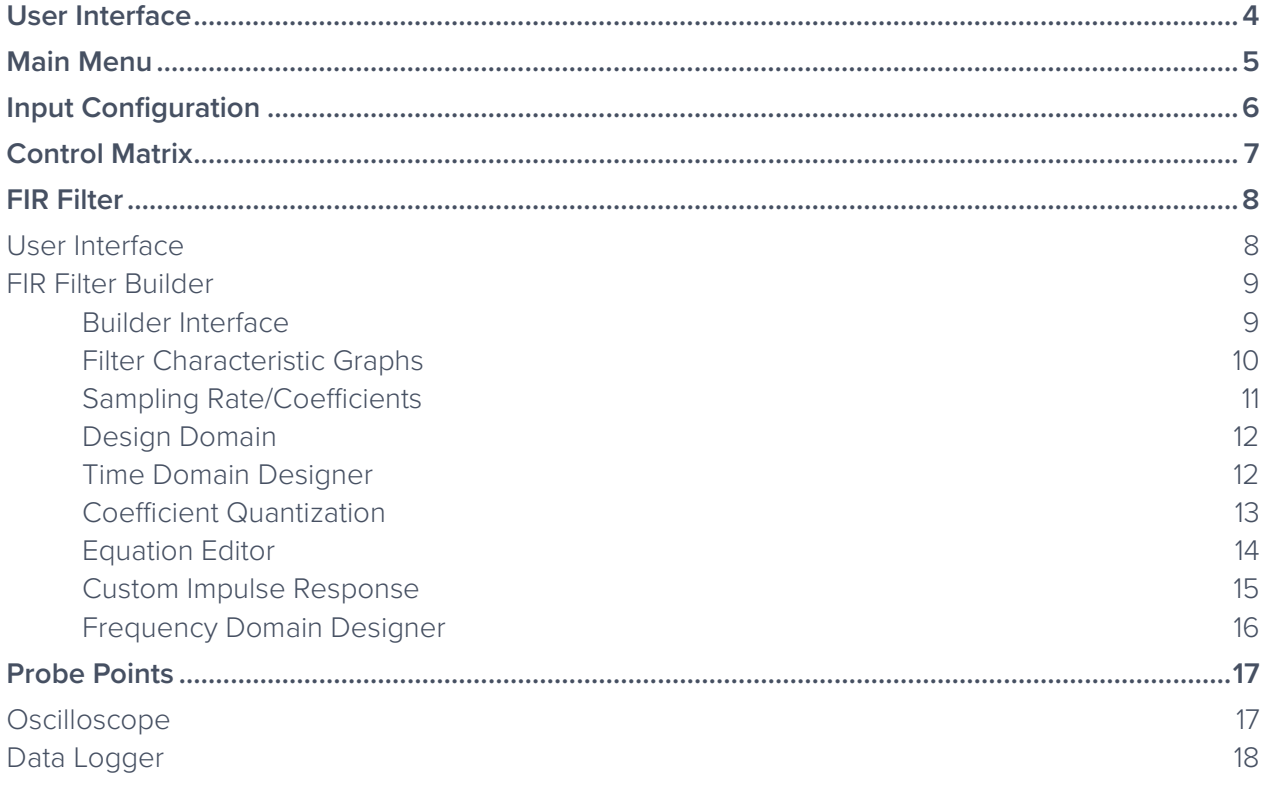

III.

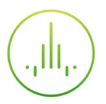

### Ensure Moku:Lab is fully updated. For the latest information:

## [www.liquidinstruments.com](http://www.liquidinstruments.com/)

## <span id="page-3-0"></span>**User Interface**

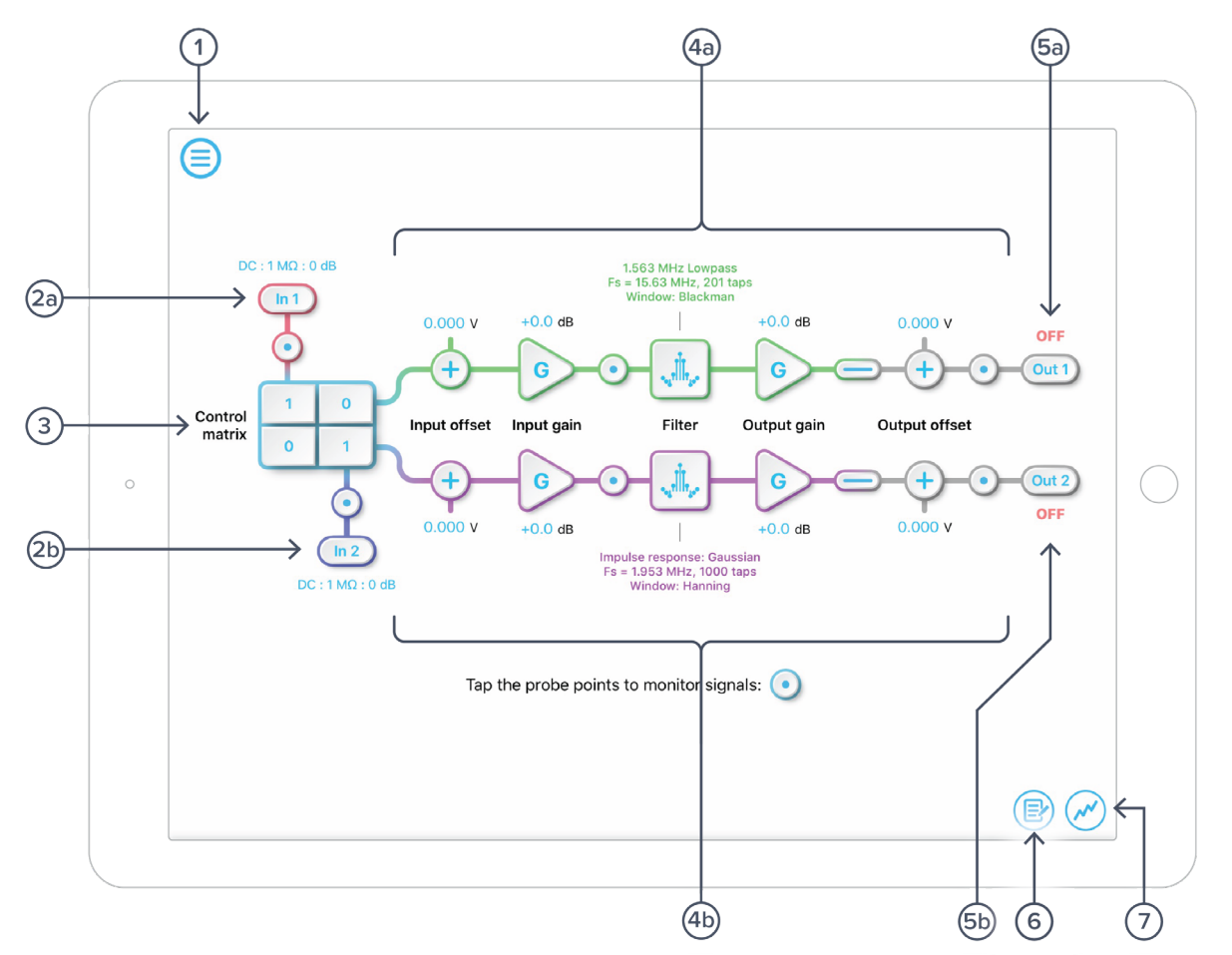

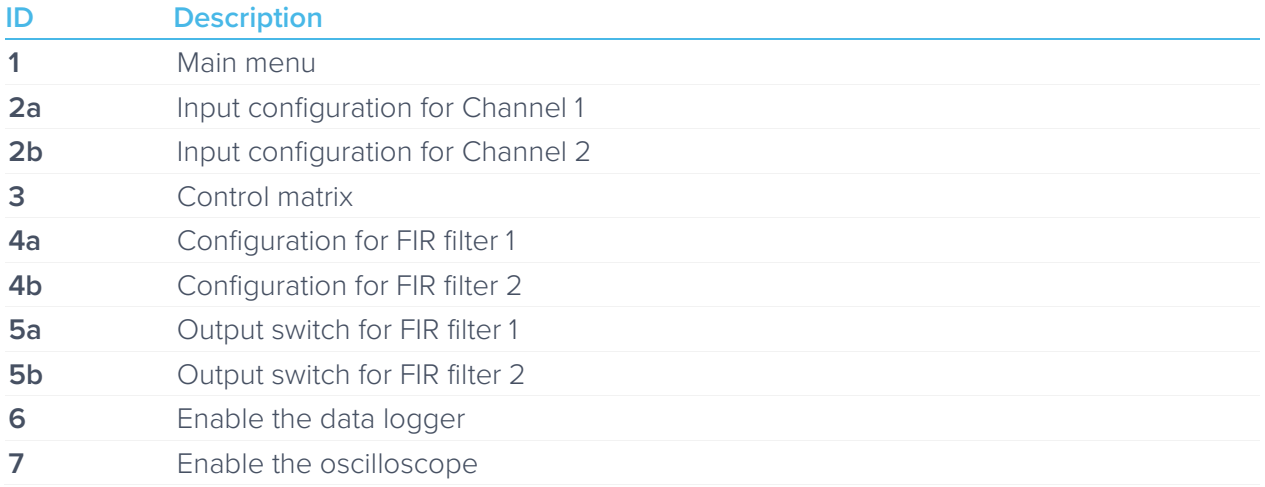

.III.

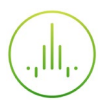

## <span id="page-4-0"></span>**Main Menu**

The **main menu** can be accessed by pressing the  $\textcircled{=}$  icon, allowing you to:

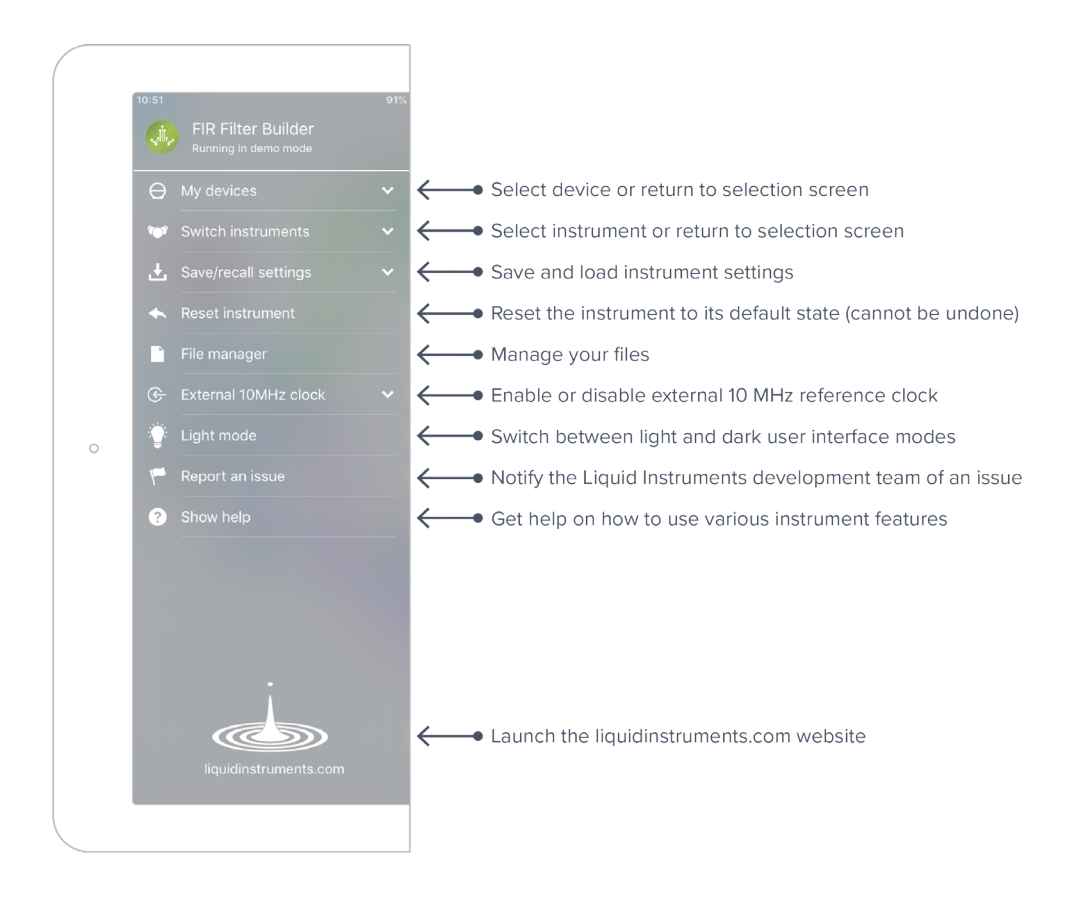

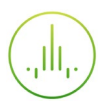

# <span id="page-5-0"></span>**Input Configuration**

The input configuration can be accessed by tapping the  $\binom{m}{m}$  or  $\binom{m}{m}$  icon, allowing you to adjust the coupling, impedance, and input range for each input channel.

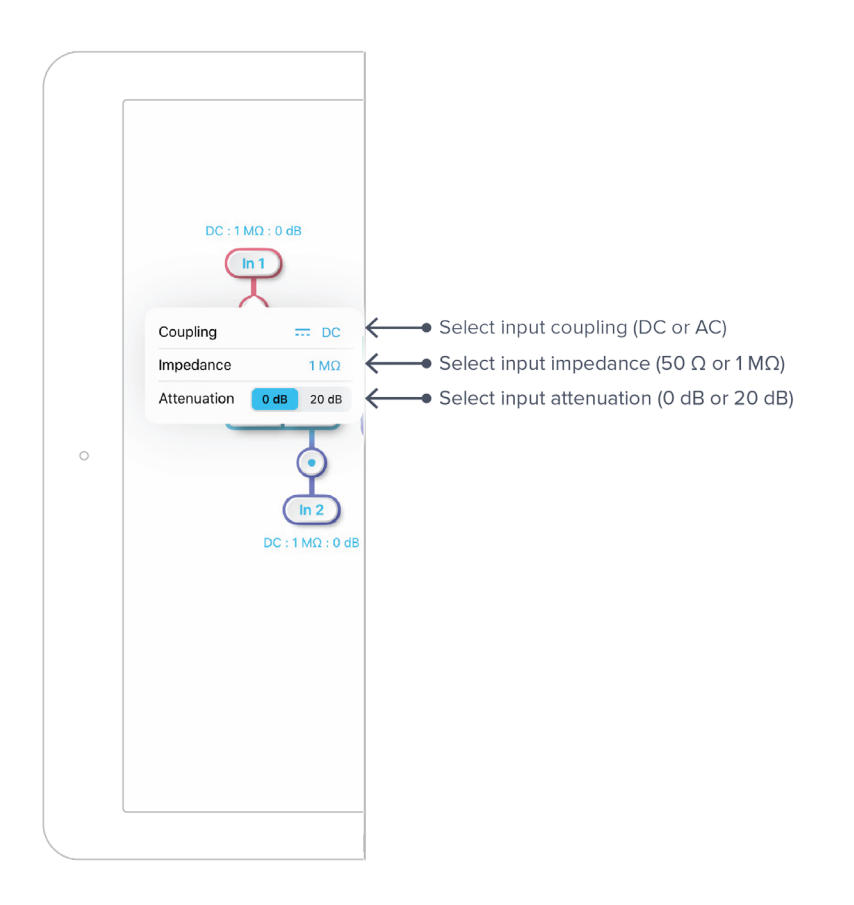

Details about the probe points can be found in the [Probe Points](applewebdata://304AD086-98C9-49D2-95A9-E2B207649A5E/#_Probe_Points) section.

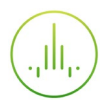

# <span id="page-6-0"></span>**Control Matrix**

The control matrix combines, rescales, and redistributes the input signals to the two independent FIR filters. The output vector is the product of the control matrix multiplied by the input vector.

$$
\begin{bmatrix}Path1\\Path2 \end{bmatrix} = \begin{bmatrix} a & b \\ c & d \end{bmatrix} \times \begin{bmatrix} In1\\ In2 \end{bmatrix}
$$

where

 $Path1 = a \times In1 + b \times In2$ 

$$
Path2 = c \times In1 + d \times In2
$$

For example, a control matrix of  $\begin{bmatrix} 1 & 1 \ 0 & 2 \end{bmatrix}$  adds **Input 1** and lnput 2 and routes to the top Path1 (FIR  $\begin{bmatrix} 0 & 2 \end{bmatrix}$ Filter 1); multiples Input 2 by a factor of two, and then routes it to the bottom *Path2* (FIR Filter 2).

The value of each element in the control matrix can be set between -20 to +20 with 0.1 increments when the absolute value is less than 10, or 1 increment when the absolute value is between 10 and 20. Tap the element to adjust the value.

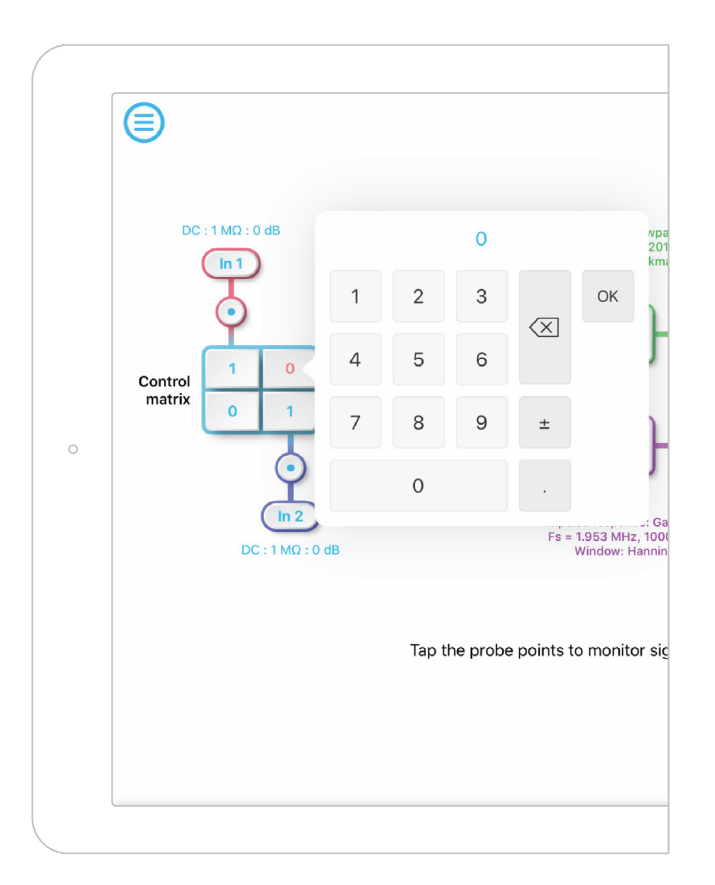

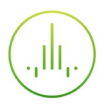

# <span id="page-7-0"></span>**FIR Filter**

The two independent, fully real-time configurable FIR filter paths follow the control matrix in the block diagram, represented in green and purple for filter 1 and 2, respectively.

### <span id="page-7-1"></span>User Interface

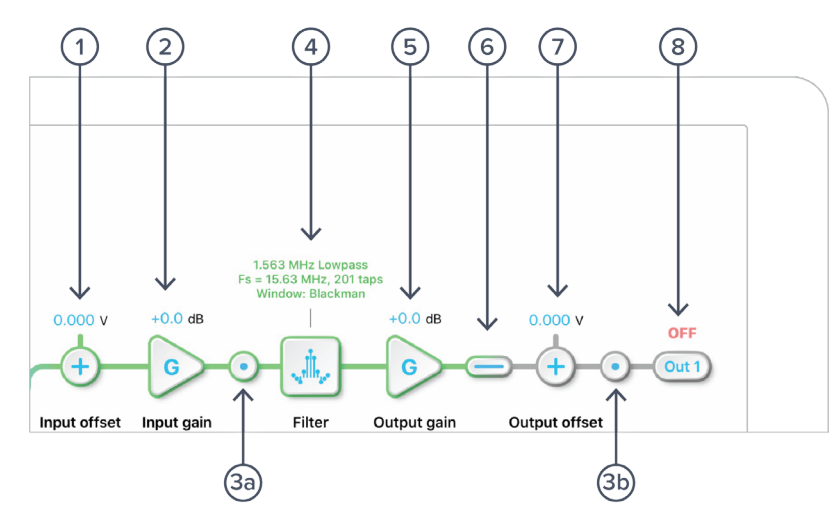

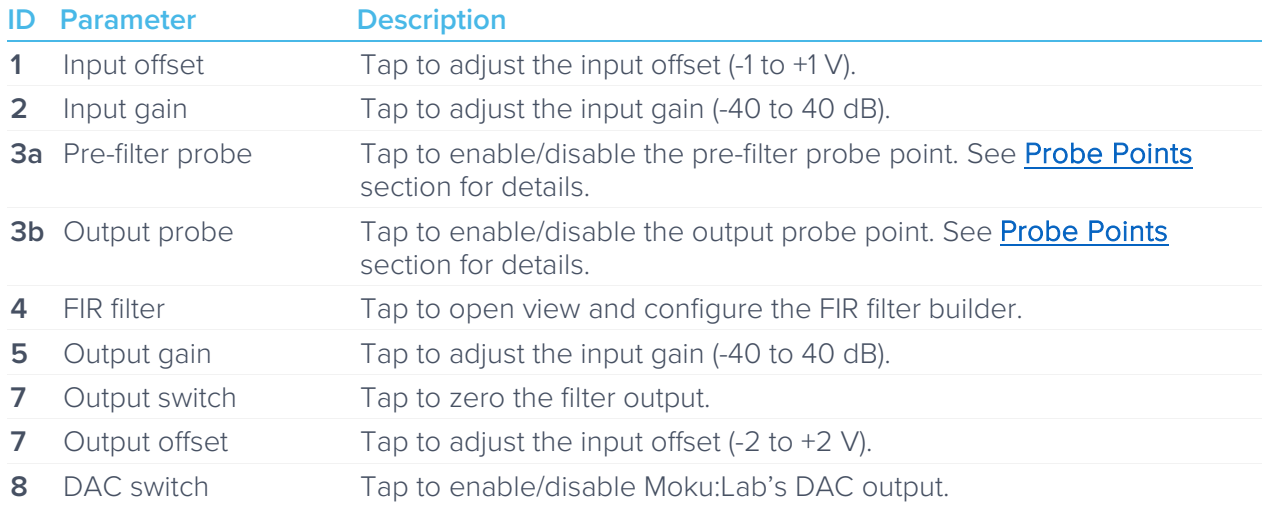

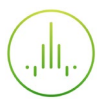

### <span id="page-8-0"></span>FIR Filter Builder

#### <span id="page-8-1"></span>**Builder Interface**

Tap the interest in the open the full FIR Filter Builder view.

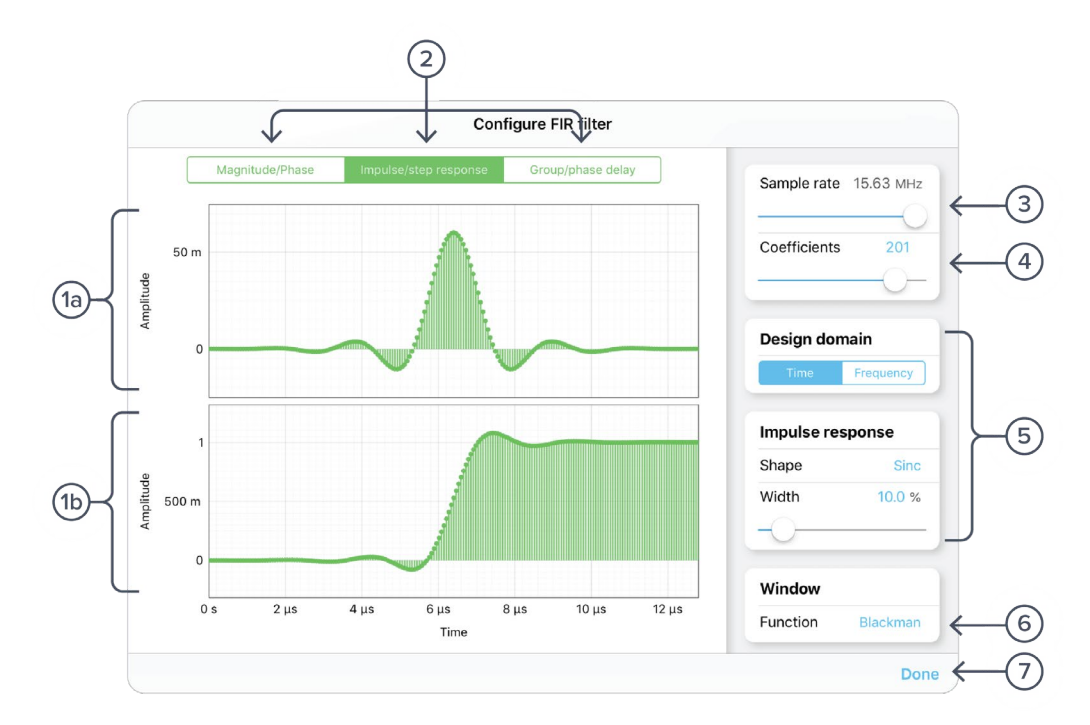

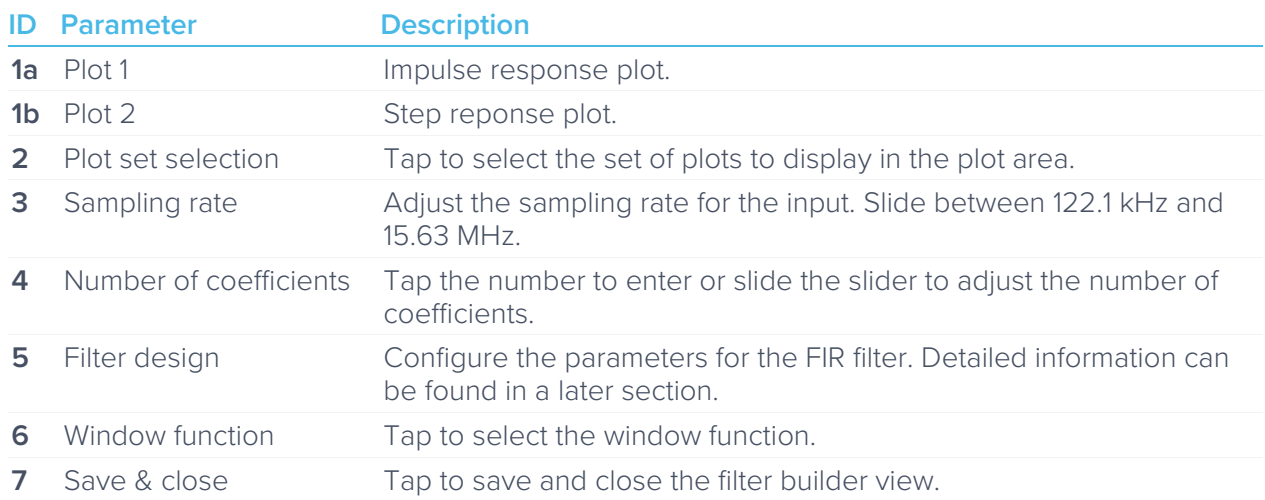

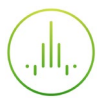

#### <span id="page-9-0"></span>**Filter Characteristic Graphs**

A set of two real-time filter characteristic plots can be shown at a time in the FIR filter builder. Tap the plot set selection buttons 2 to select between Magnitude/Phase, Impulse/step response, and Group/phase delay plot sets.

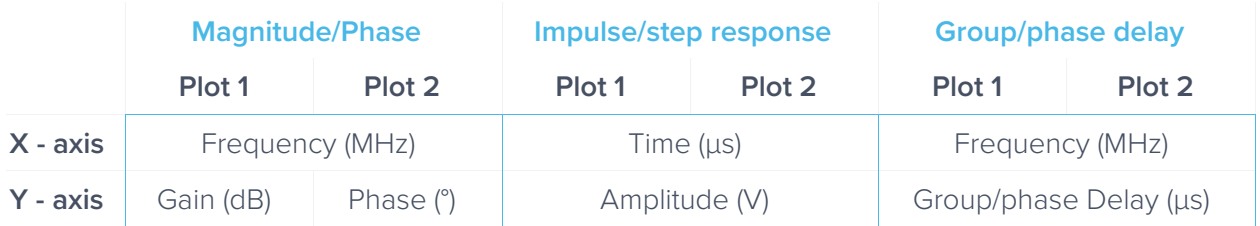

Magnitude/Phase plot set:

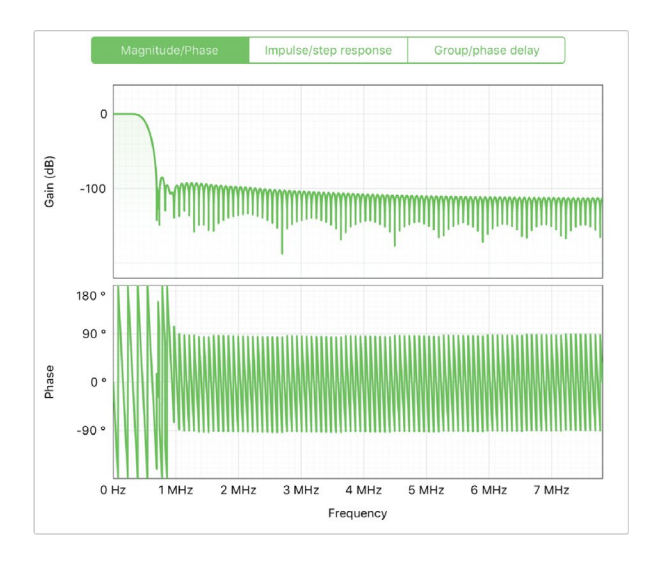

Impulse/step reponse plot set:

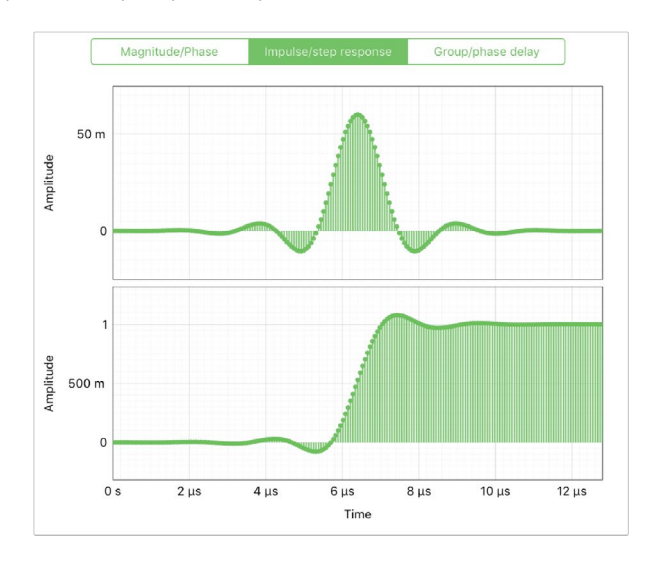

Group/phase delay plot sets:

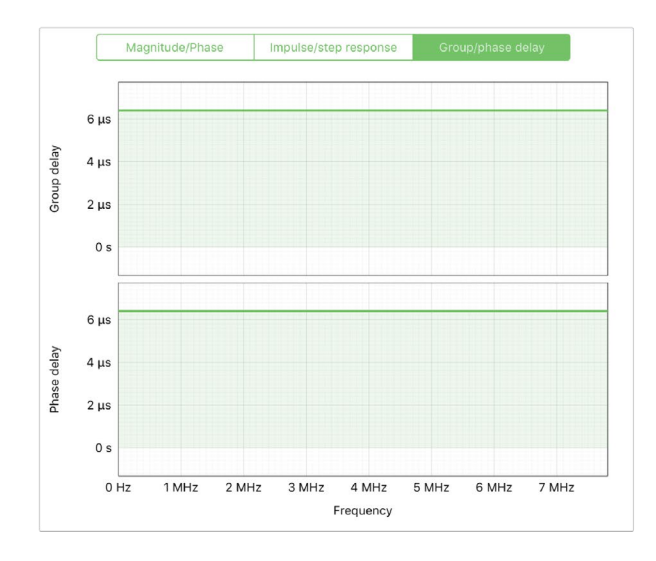

#### <span id="page-10-0"></span>**Sampling Rate/Coefficients**

The maximum number of coefficients depends on the chosen sampling rate. Available sampling rates with their corresponding maximum numbers of coefficients are listed in the table below.

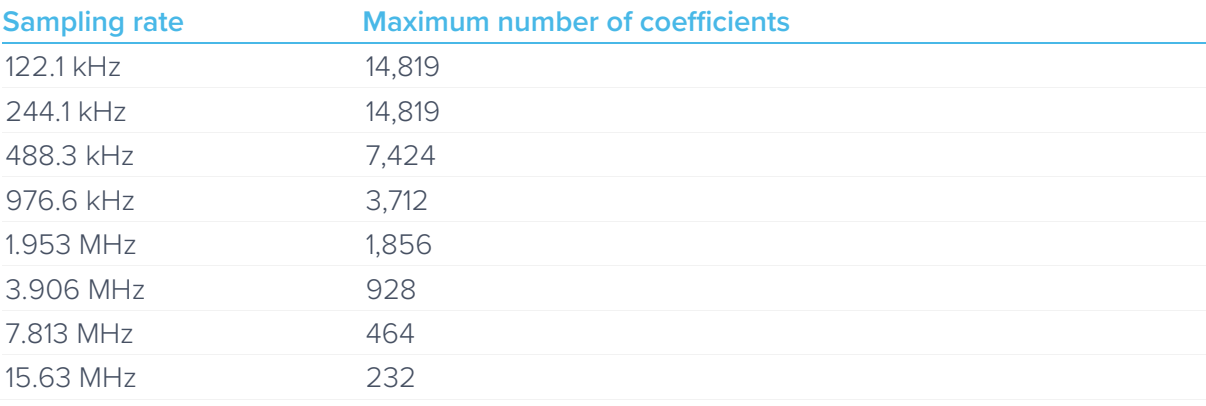

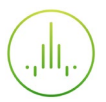

#### <span id="page-11-0"></span>**Design Domain**

The FIR filter can be designed in either time or frequency domain. In time domain designer, an impulse response function builder is accessible. Several predefined functions are available. Users can also enter an equation with the equation editor or load their own set of coefficients with the custom impulse response option. In frequency domain designer, a frequency response builder is accessible. Lowpass, highpass, bandpass, and bandstop filters are available with adjustable cut-off frequencies.

#### <span id="page-11-1"></span>**Time Domain Designer**

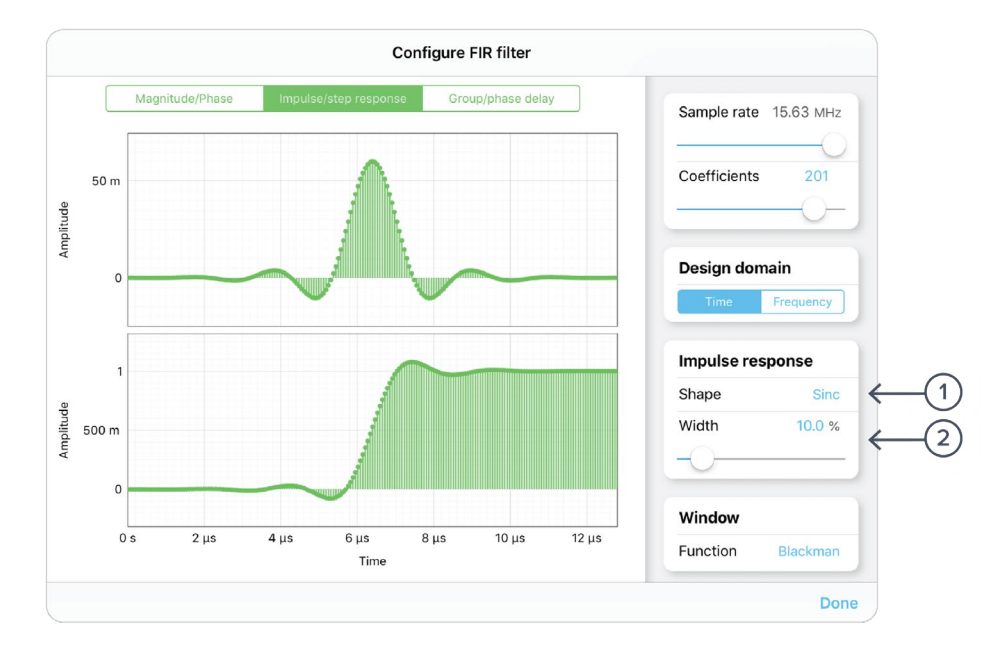

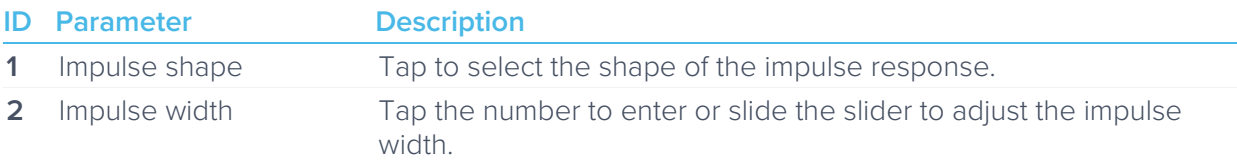

#### List of available shapes

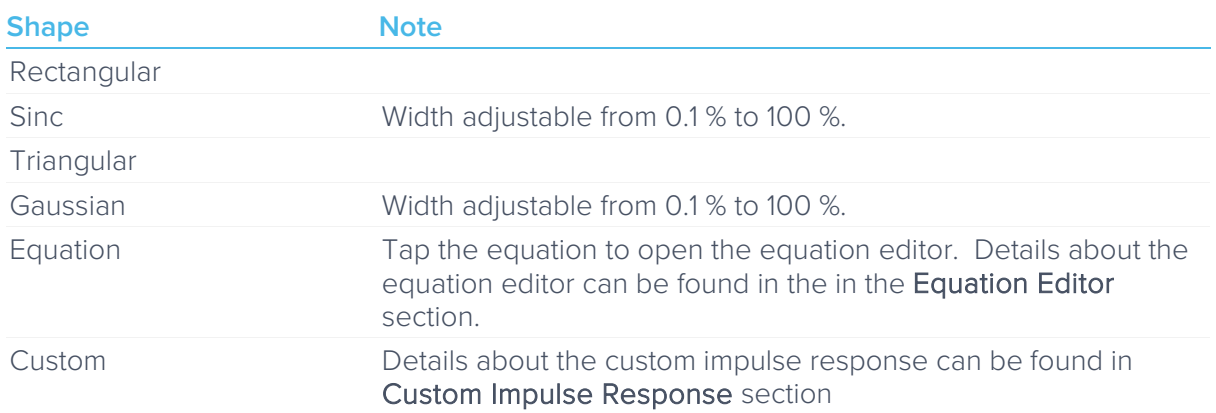

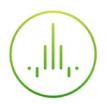

#### <span id="page-12-0"></span>**Coefficient Quantization**

Due to the limit of digitization depth, the quantization error is pronounced at certain FIR filter settings. A red Coefficient quantization warning may appear on the top-right corner of the plot, and the actual response curve will be plotted in red.

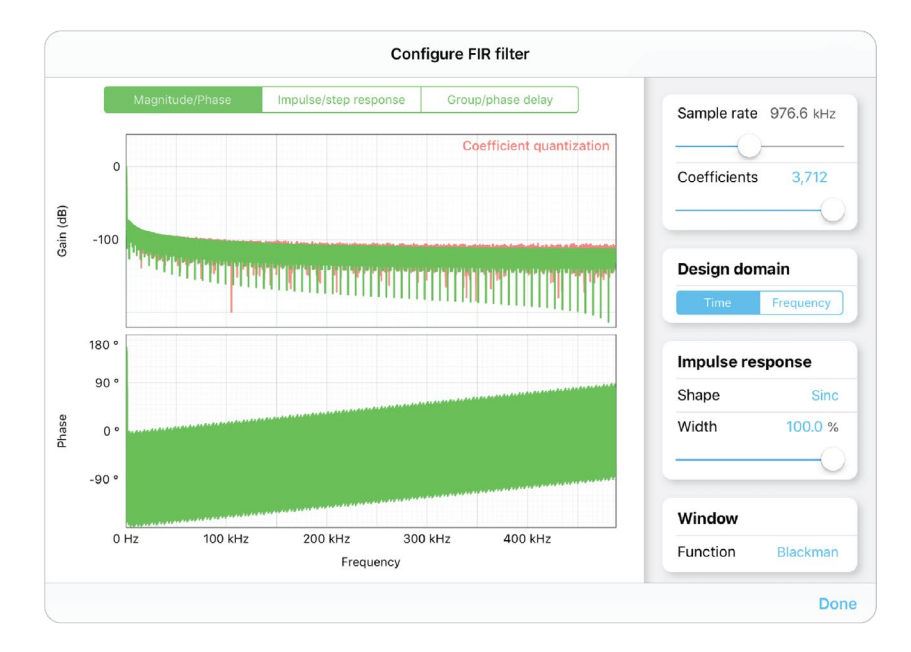

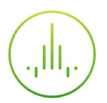

#### <span id="page-13-0"></span>**Equation Editor**

- The equation editor allows you to define arbitrary mathematical functions for the impulse response.
- Select from a range of common mathematical expressions including trigonometric, quadratic, exponential and logarithmic functions.
- The variable **t** represents time in the range from 0 to 1 periods of the total waveform.
- Access recently entered equations by pressing the  $\bigcap$  icon.
- The validity of the entered equation is indicated by the  $\vee$  and  $\times$  icons that appear to the right of the equation box.

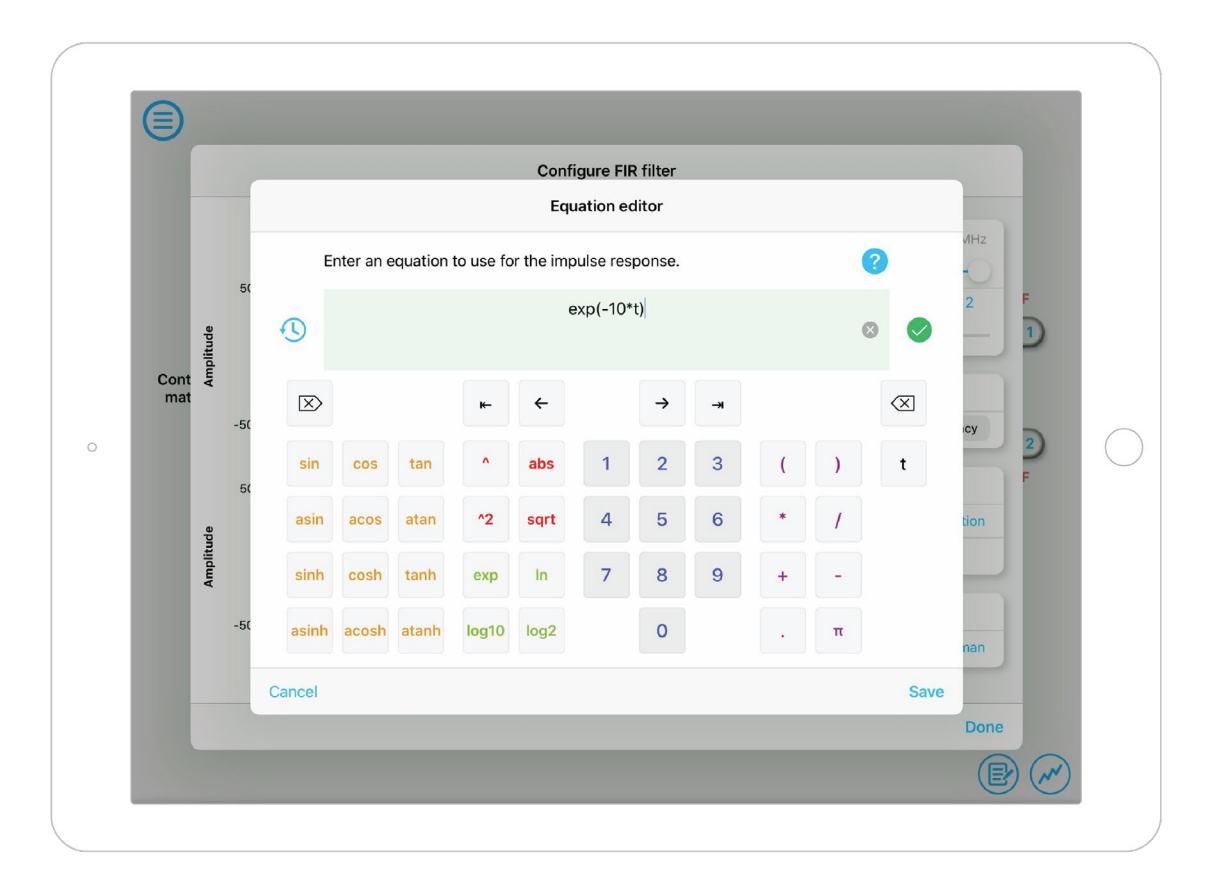

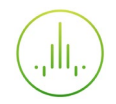

#### <span id="page-14-0"></span>**Custom Impulse Response**

The output of the FIR filter is a weighted sum of the most recent input values:

$$
y[n] = \sum_{i=0}^{N-1} c_i x[n-1]
$$

To specify a custom filter, you must supply a text file containing the filter coefficients on Moku:Lab's SD card or iPad storage. The file can contain up to 14,819 coefficients separated by commas or new lines. The coefficients also can be loaded from the iPad clipboard. Each coefficient must be in the range of [-1.0, +1.0]. Internally, these are represented as signed 25-bit fixed-point numbers, with 24 fractional bits. Filter coefficients can be computed using signal processing toolboxes in MATLAB, SciPy, etc.

Some coefficients may result in overflow or underflow, which degrade filter performance. Filter responses should be checked prior to use.

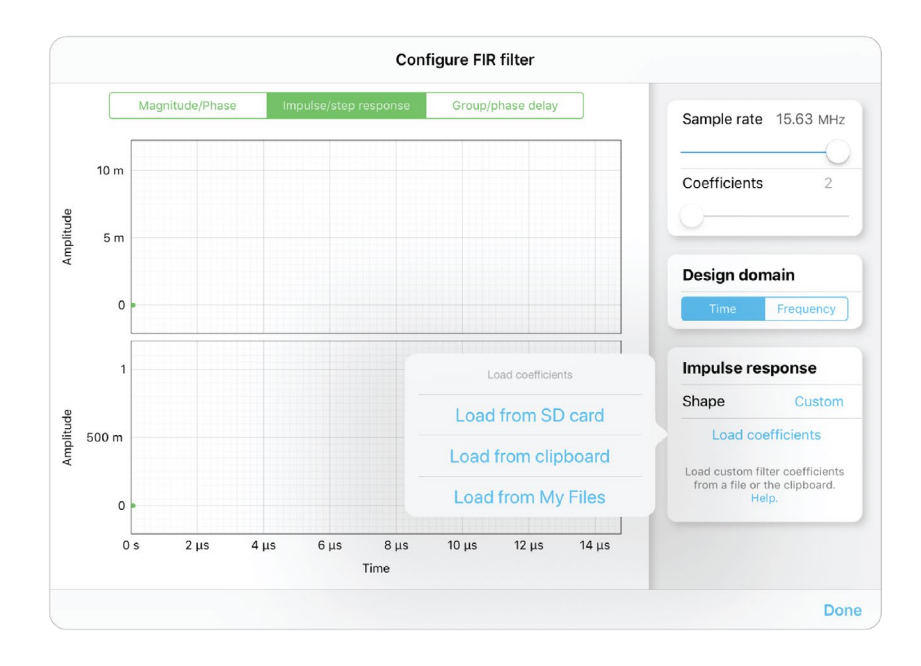

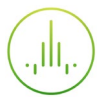

#### <span id="page-15-0"></span>**Frequency Domain Designer**

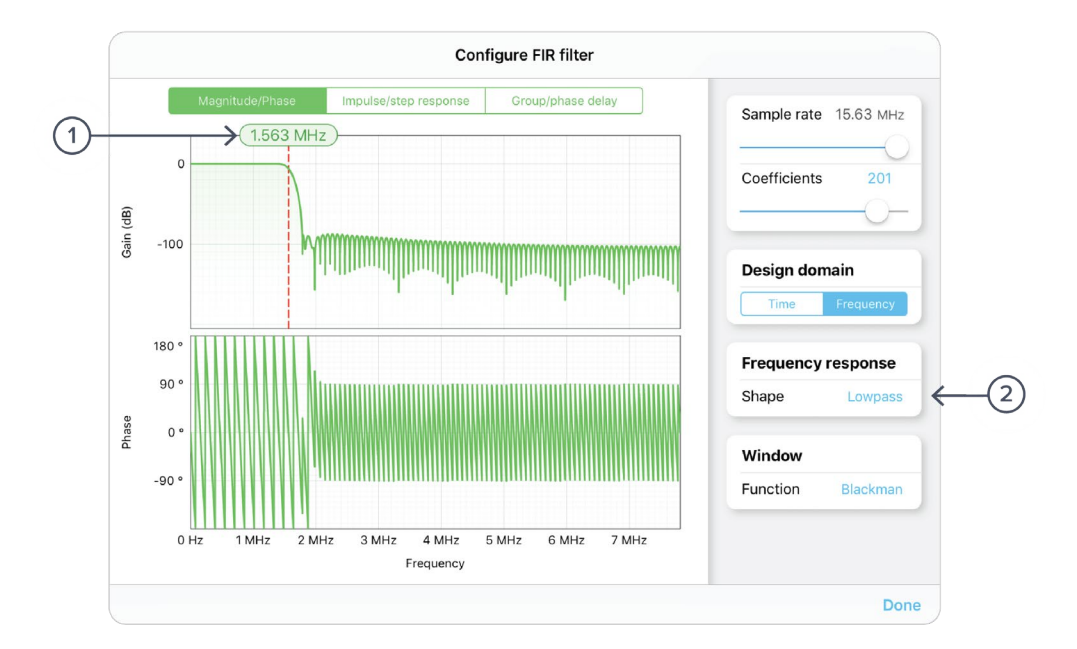

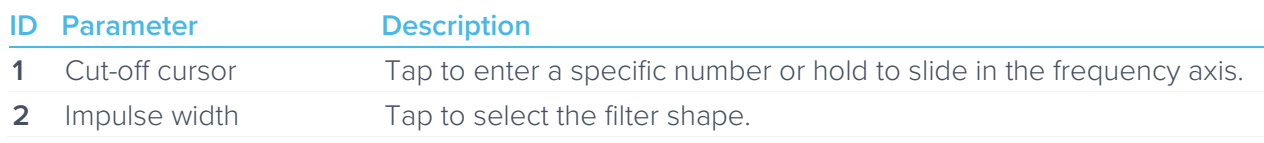

List of available shapes:

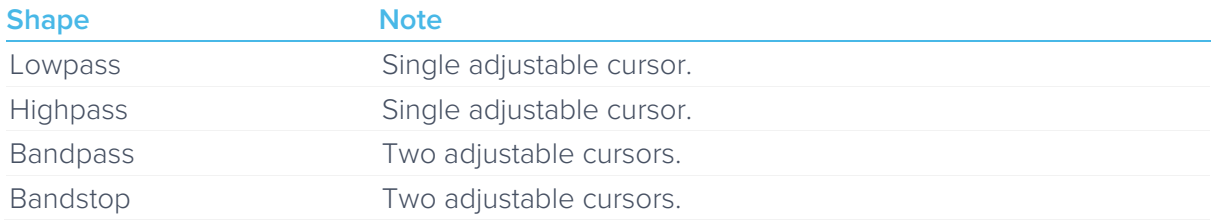

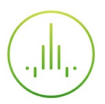

## <span id="page-16-0"></span>**Probe Points**

Moku:Lab's FIR Filter Builder has an integrated oscilloscope and data logger that can be used to probe the signal at the input, pre-FIR filter, and output stages. The probe points can be added by tapping the  $\bigodot$  icon.

### <span id="page-16-1"></span>**Oscilloscope**

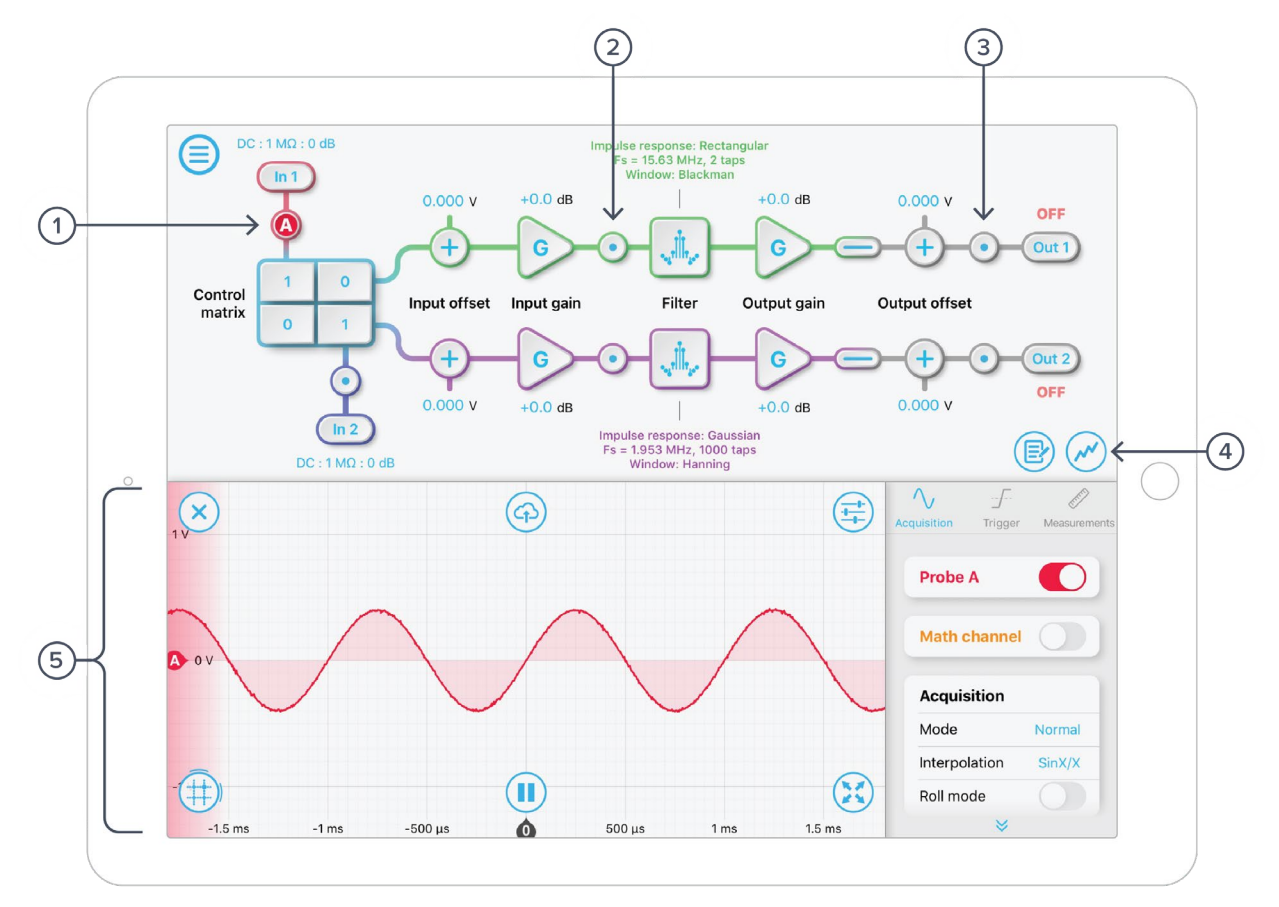

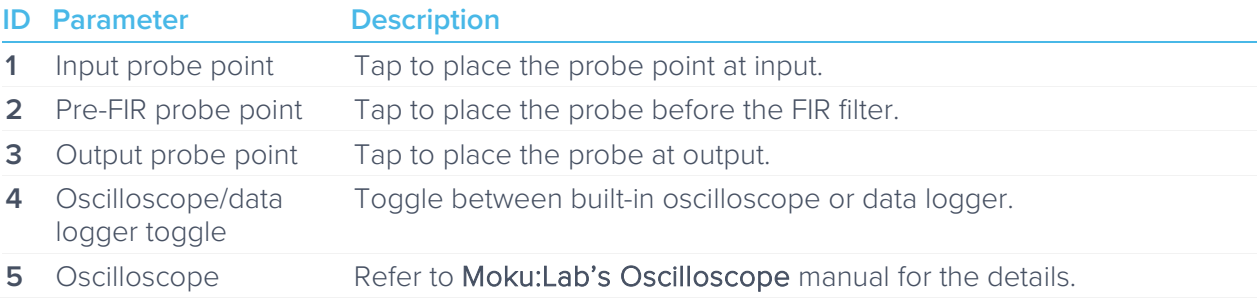

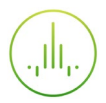

### <span id="page-17-0"></span>Data Logger

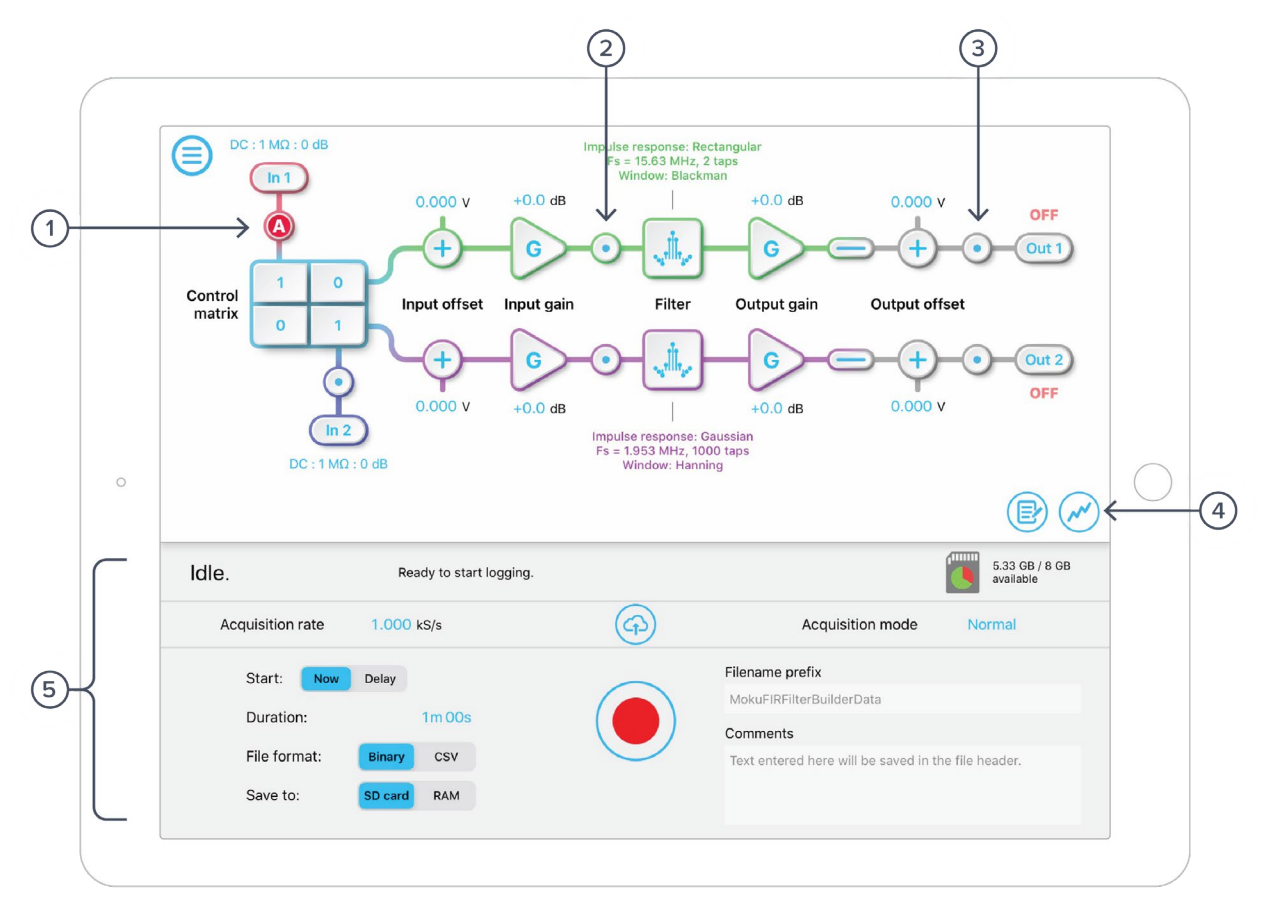

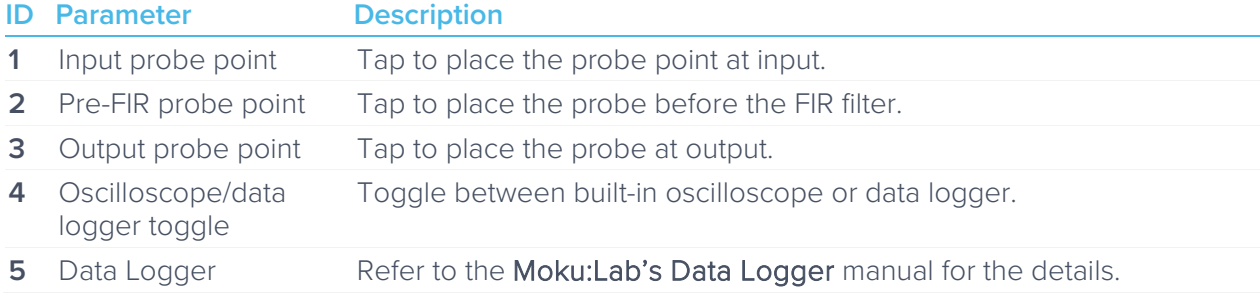

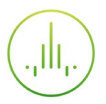

### Ensure Moku:Lab is fully updated. For the latest information:

## [www.liquidinstruments.com](http://www.liquidinstruments.com/)